附件1

# 2022年林业贴息申报补充及系统操作流程

#### 一、申报条件

1.涉林贷款用途范围

2022年林业贷款贴息政策支持林木良种培育、造林、森 林抚育以及油茶、油用牡丹、文冠果等木本油料营造等林业 贷款。

2.贷款时间

对2021年1月1日-2021年12月31日期间正常存续并正常付 息的林业贷款, 按一年一贴, 据实贴息。

3.贷款金额:5-30万元;30万元以上按大额要求申报。

4.贴息利率:按实际贷款期限及年贴息利率3%测算。

### 二、申报需提供资料

1. 借款人身份证(照片格式上传);

2.借款合同、借款凭证复印的需银行加盖公章(照片格 式上传,复印件交一份县林业局林权中心存档);

3.填写2022年度申请林业贷款贴息补助承诺书(照片格 式上传,原件交县林业局林权中心存档):

4.银行征信报告(30万元以上);

5.2021年度造林/森林抚育验收报告(30万元以上);

6.大额所需的其他补充资料。

### 三、申报须知

1.申请人同一项目单位多笔借款和一笔借款多个借款凭 证的,需分别按借款日期和还款日期逐一填列,贷款期限以 银行借据载明时间为准。

2.对未纳入人民银行征信报告的贷款,不予贴息;已享 受其他林业、农业、扶贫贴息政策扶持的贷款項目,不得重 复申报林业贷款中央财政贴息补助资金;

3.对以虚报、冒领等不法手段骗取贴息补助资金行为的 项目单位和个人,将依据有关规定,采取包括但不限于中止 、取消其申报资格等措施,并将其不良信息推送平台。

# 林业贷款贴息申请操作流程(林农/林企)

- 2.1 帐户注册
	- 流程: 平台首页-->注册-->个人账户/机构帐户
	- 网址: [http://fs.smfor.org.cn/lyjr/index/index](https://http/fs.smfor.org.cn/lyjr/index/index；)
	- 1.个人帐户注册示例:

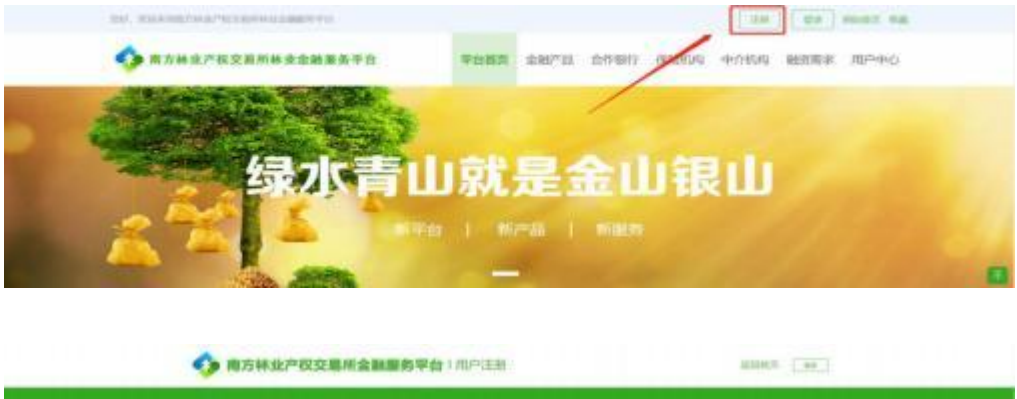

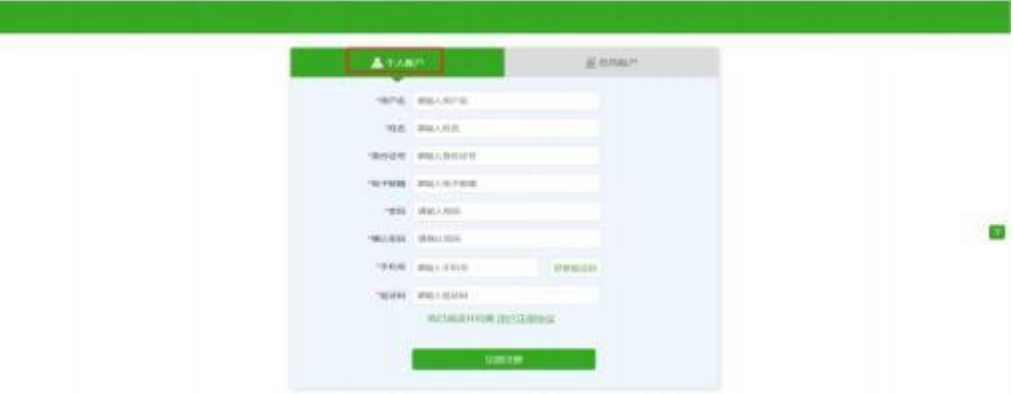

2.企业帐户注册示例:

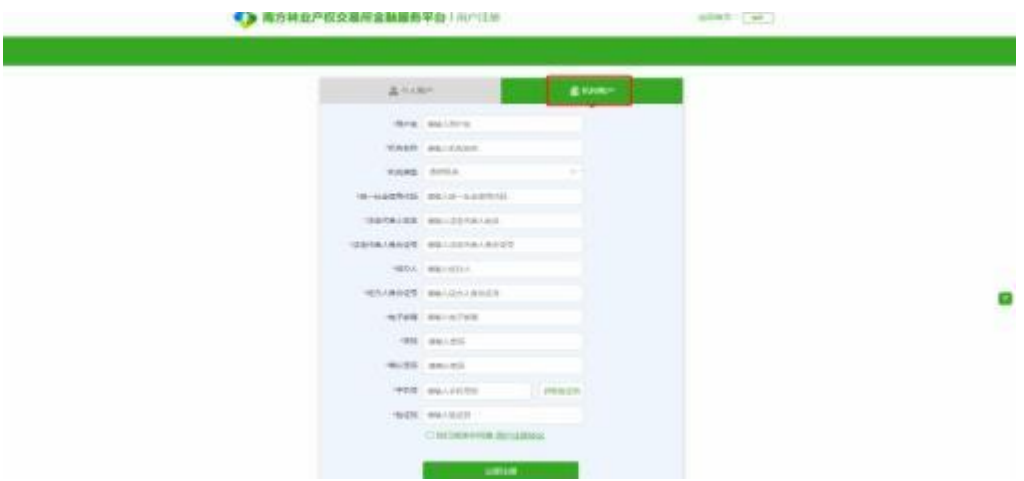

3.详细说明:

- (1) 所有标红色\*项为必填项;
- (2) 用户名不能出现中文,长度在6-16位;
- (3) 身份证号和姓名务必真实;
- (4) 密码为8位数,内含英文大小写字母及数字;
- (5) 输入手机号码可点击获取验证码;
- (6) 通过手机短信验证码进行注册;
- (7) 注册务必勾选 "我已阅读并同意 [用户注册协议"](http://localhost:5050/lyjr/register.jsp)。

#### 2.2 密码修改

流程: 登录-->用户中心-->用户资料-->帐号密码-->输入旧密码 -->填写新密码-->保存

1.登录示例:

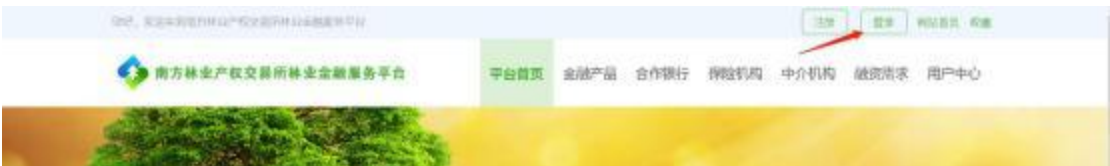

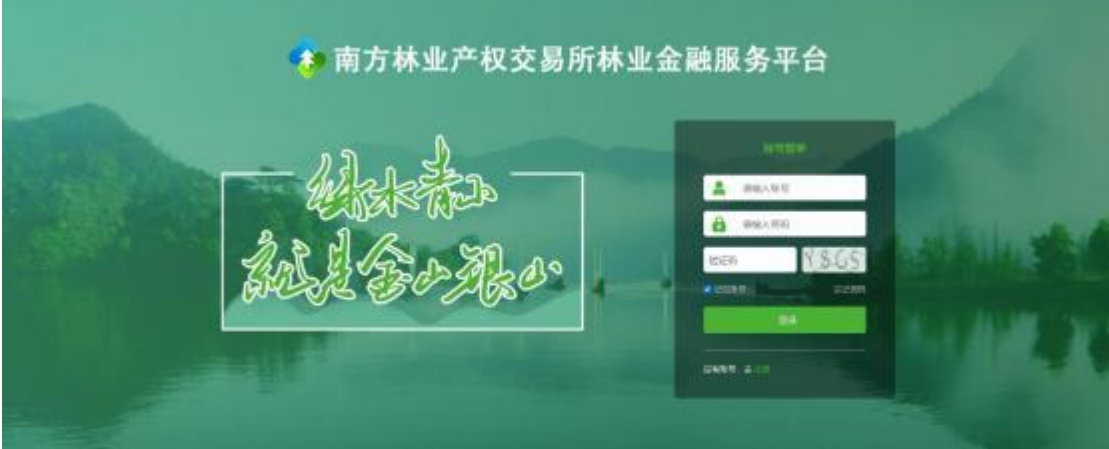

### 2.用户中心示例:

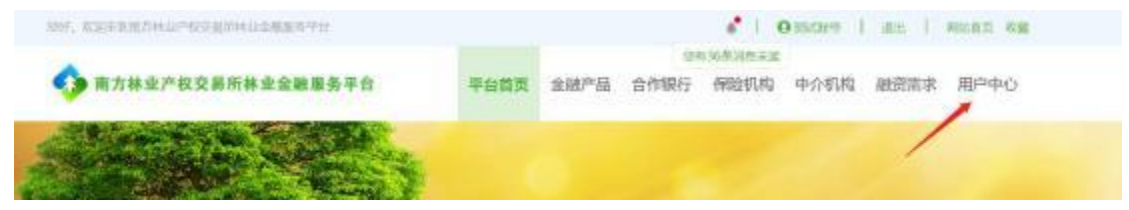

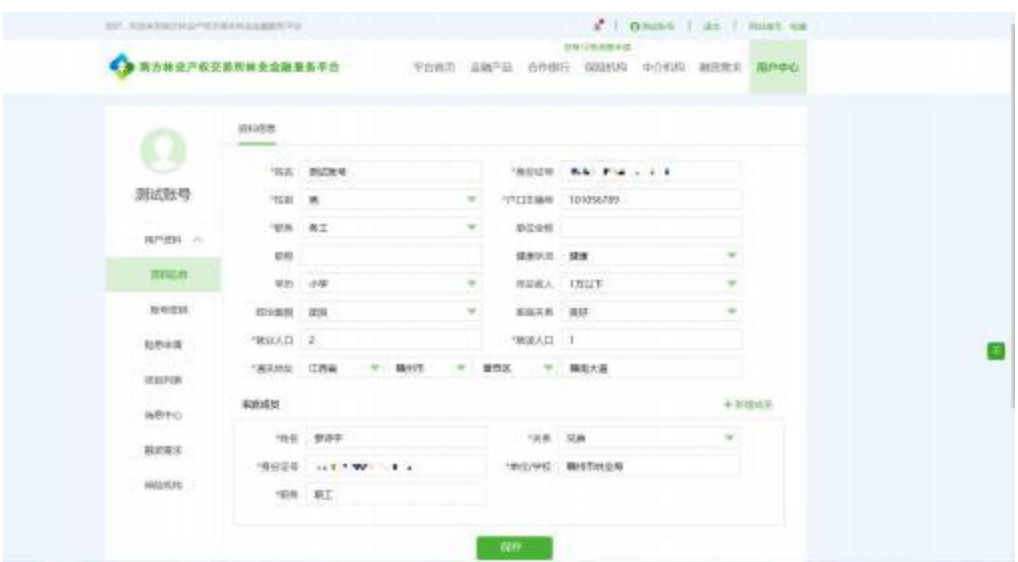

## 3.用户资料示例:

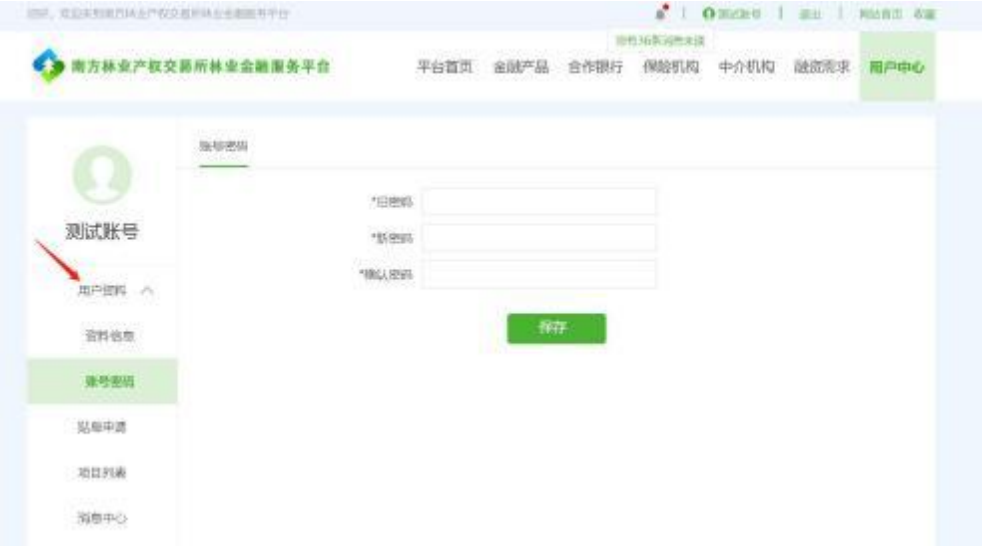

### 4.账号密码示例:

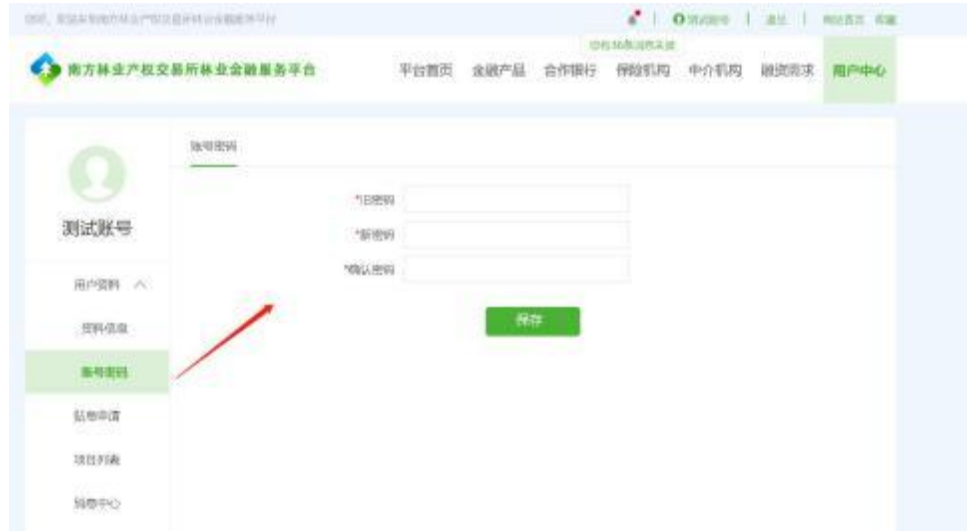

详细说明:

- (1) 所有标红色\*项为必填项;
- (2) 密码为8位数,内含英文大小写字母及数字;
- (3) 完成输入后,点击保存,完成密码修改。
- 2.3 找回密码

流程: 平台首页-->登录-->找回密码->身份验证-->修改密码--> 完成

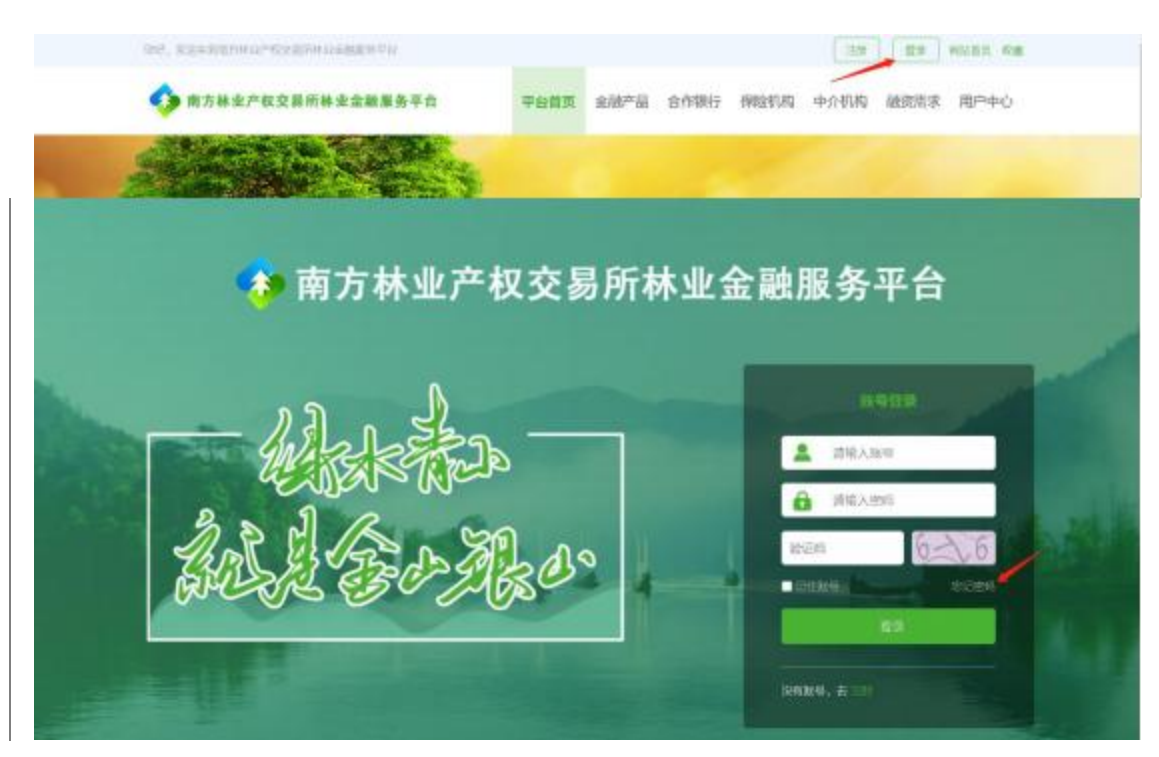

1.身份验证示例:

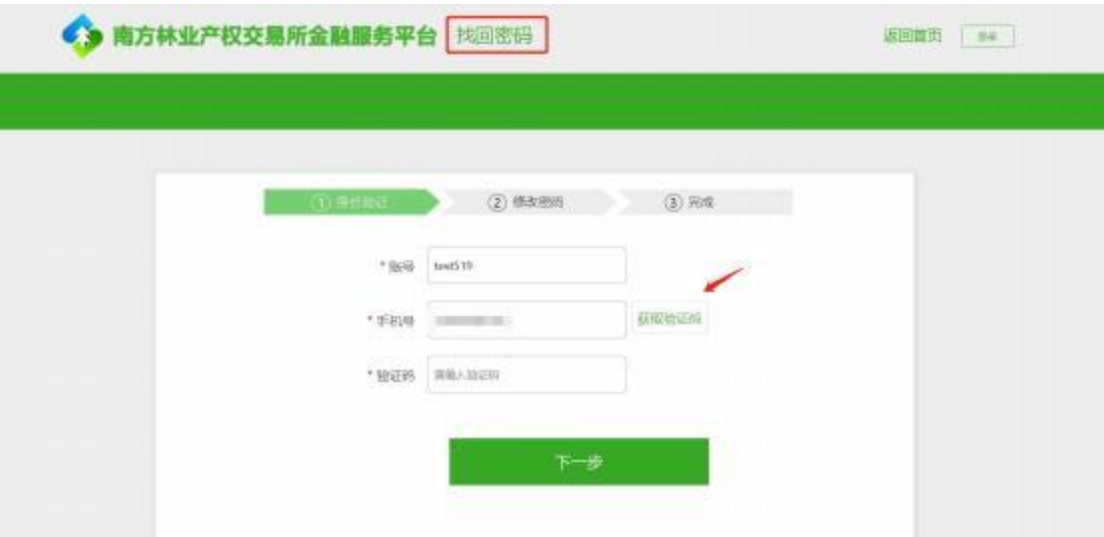

2.修改密码示例:

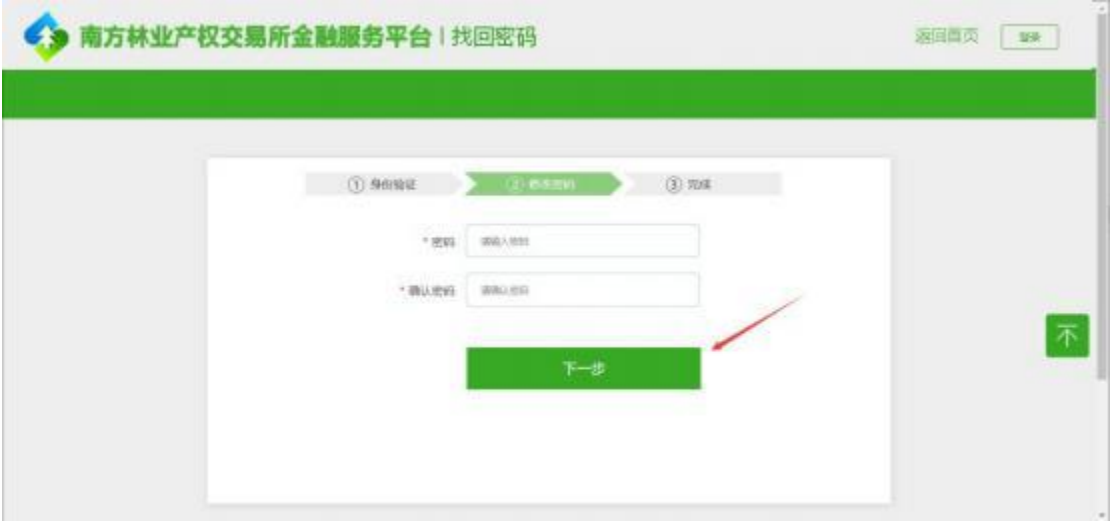

3.修改成功示例:

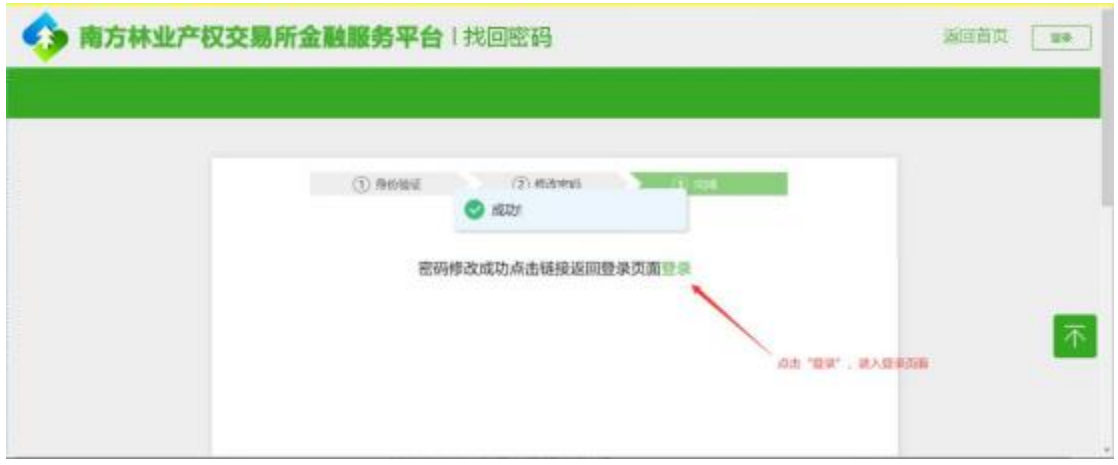

### 详细说明:

(1) 所有标红色\*项为必填项;

- (2) 输入手机号码可点击获取验证码;
- (3) 输入正确的验证码之后,点击下一步,设置新密码;
- (4) 密码为8位数, 内含英文大小写字母及数字;
- (5) 完成输入后,点击下一步,完成密码修改;
- (6) 修改完成,系统提示成功,可以点击登录,回到登录页面。

#### 2.4 贷款贴息申请

1.贷款贴息申请

流程: 账号登录-->平台首页-贴息申请/用户中心-贴息申请--> 填写贴息申请信息-->提交贴息申请表

1) 账号登录--示例:

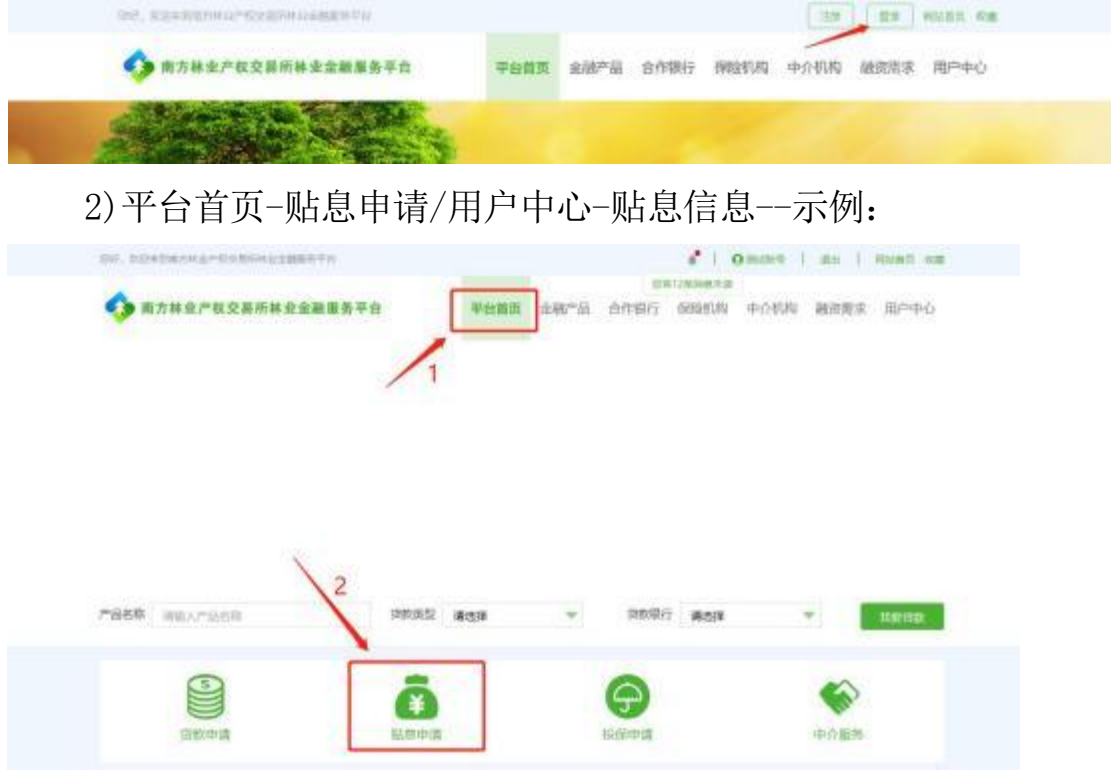

3)用户中心-贴息信息:

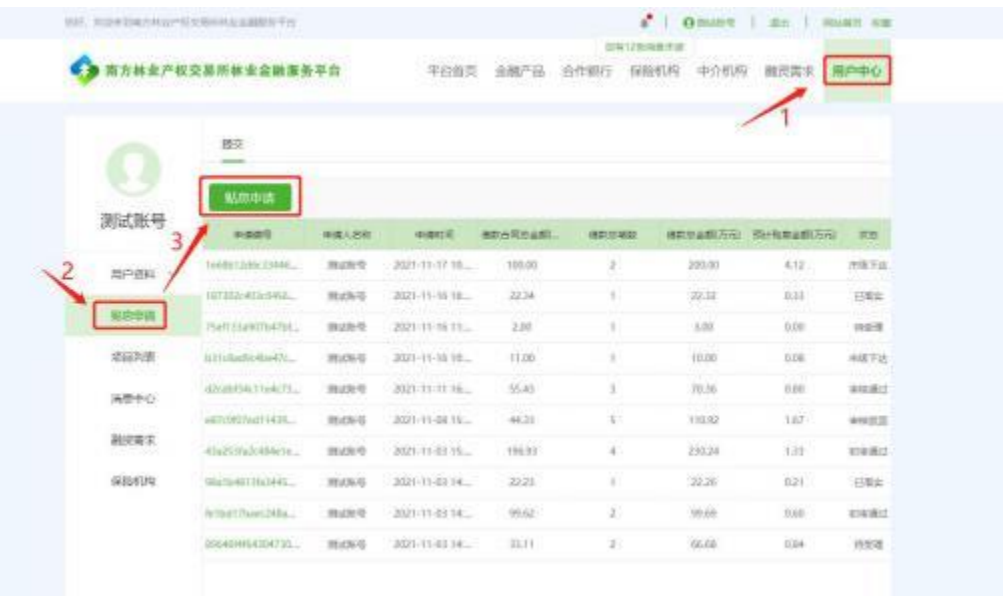

### 2.填写贴息贷款申请表

1)个人帐户填写示例:

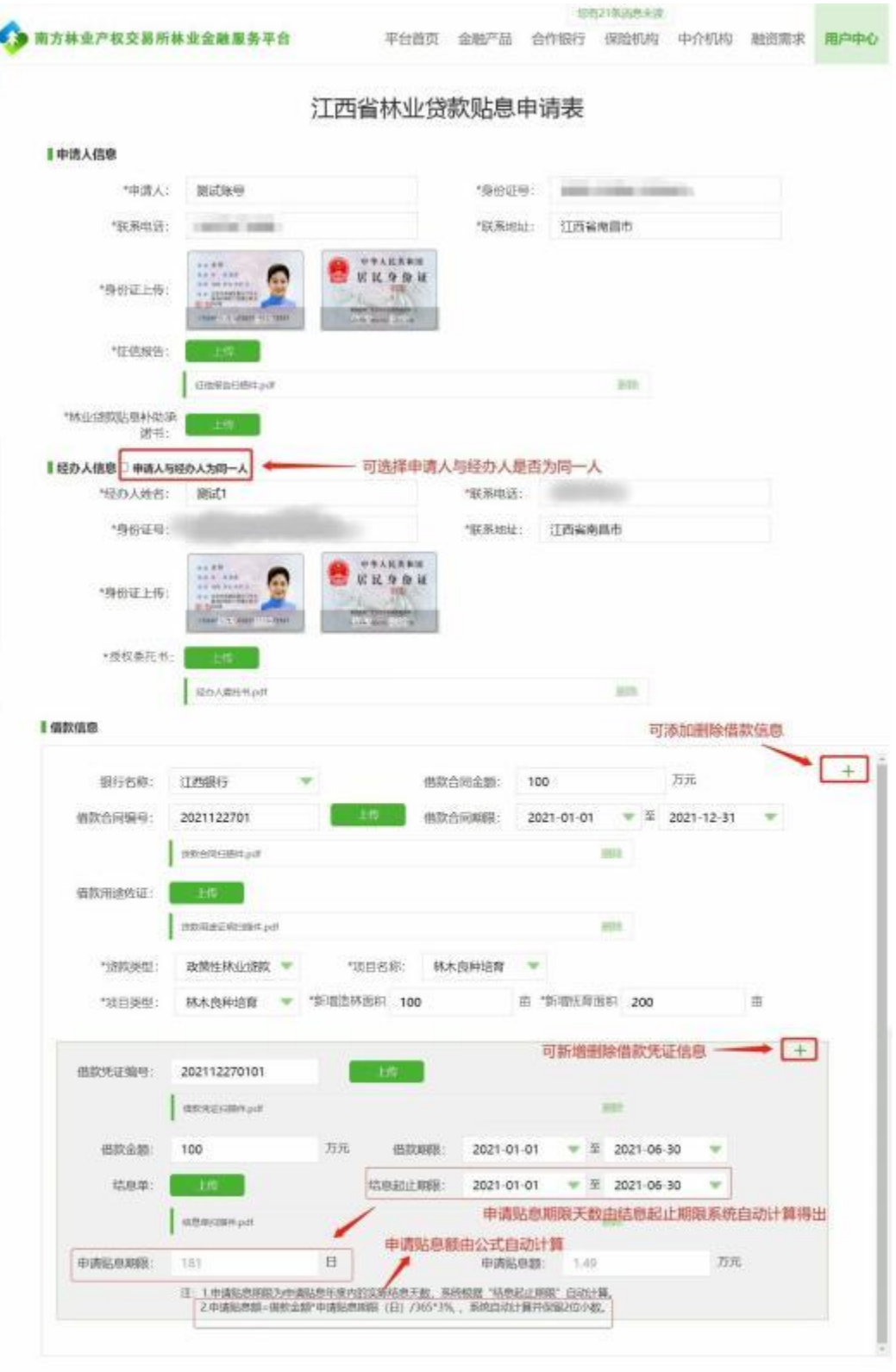

ï

本申请表借款合同共计 1 份, 借款合同金额共计 <mark>100.00</mark> 万元, 涉及借款共计 1 笔, 借款金额共计 <mark>100.00</mark> 万元。<br>预计最高贴息金额共计 1.49 万元, 新增造林面积共计 100.00 亩, 新增抚育面积共计 <mark>200.00</mark> 亩。

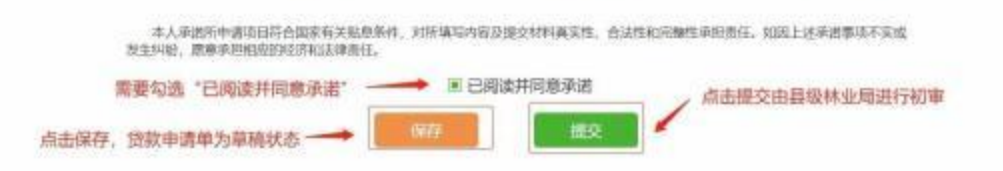

### 2) 企业帐户填写示例:

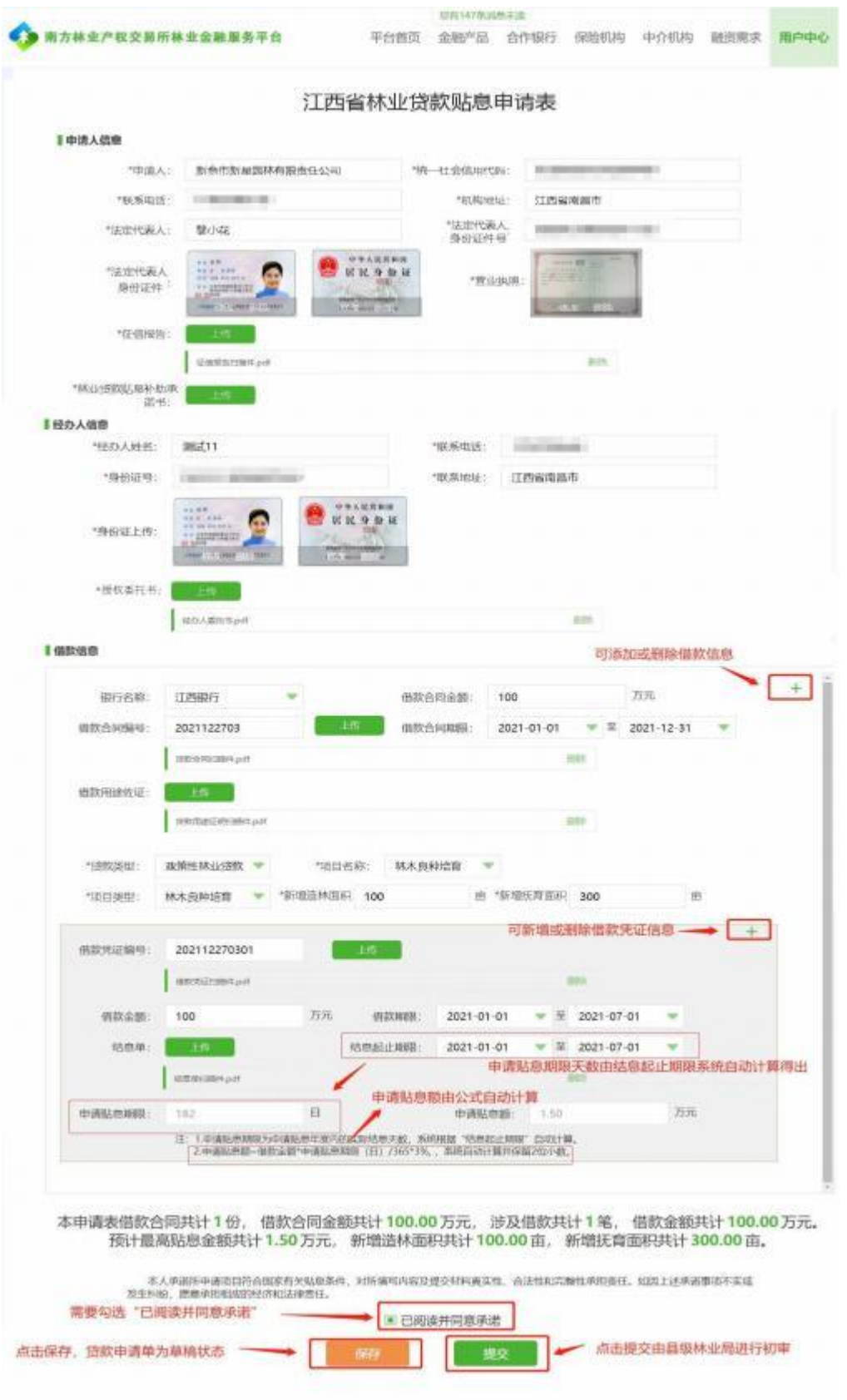

### 3) 在申请表界面点击提交按钮,弹出林业部门受理界面:

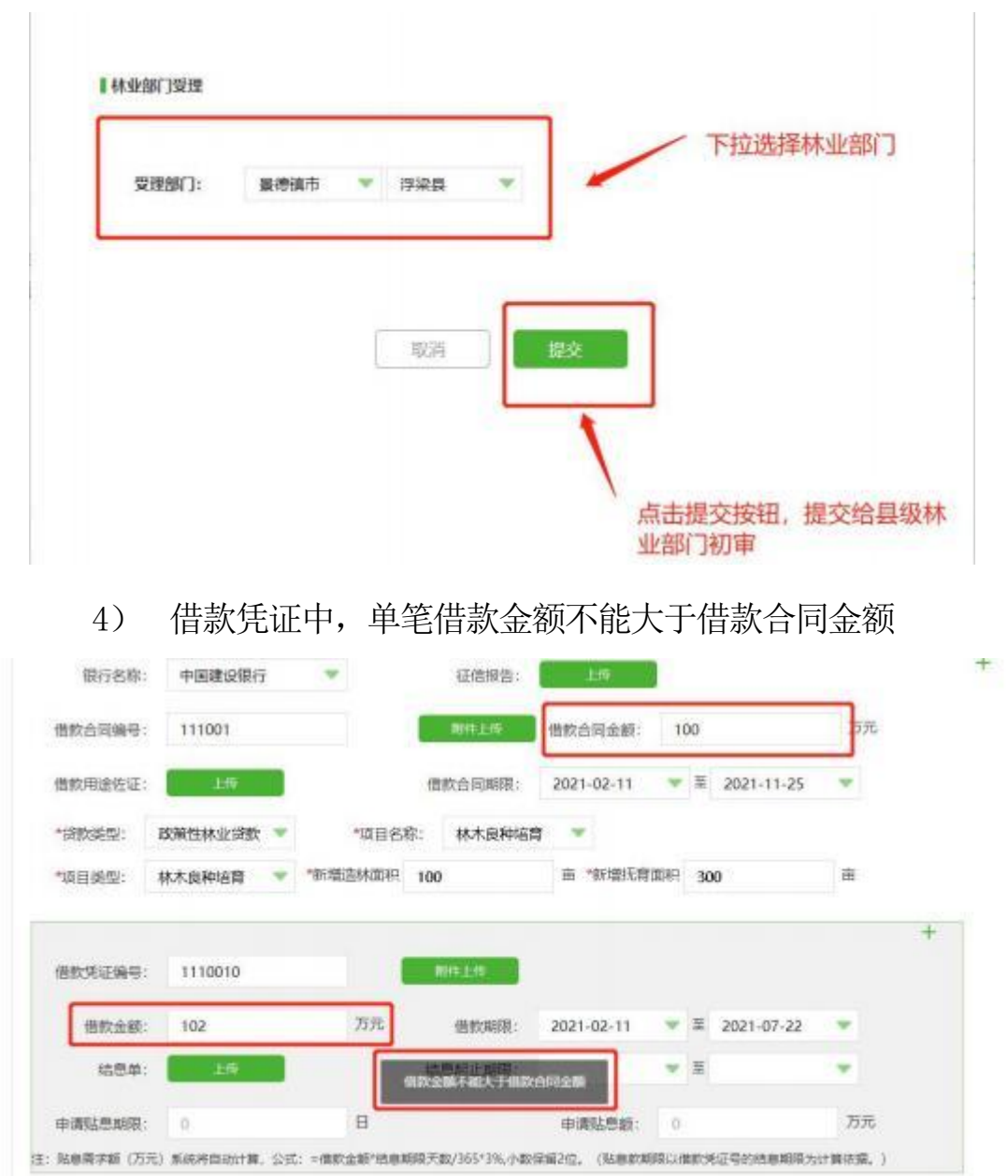

5) 如果有多个借款凭证信息,借款期限重叠的情况下借款的合 计金额不能大于借款合同金额

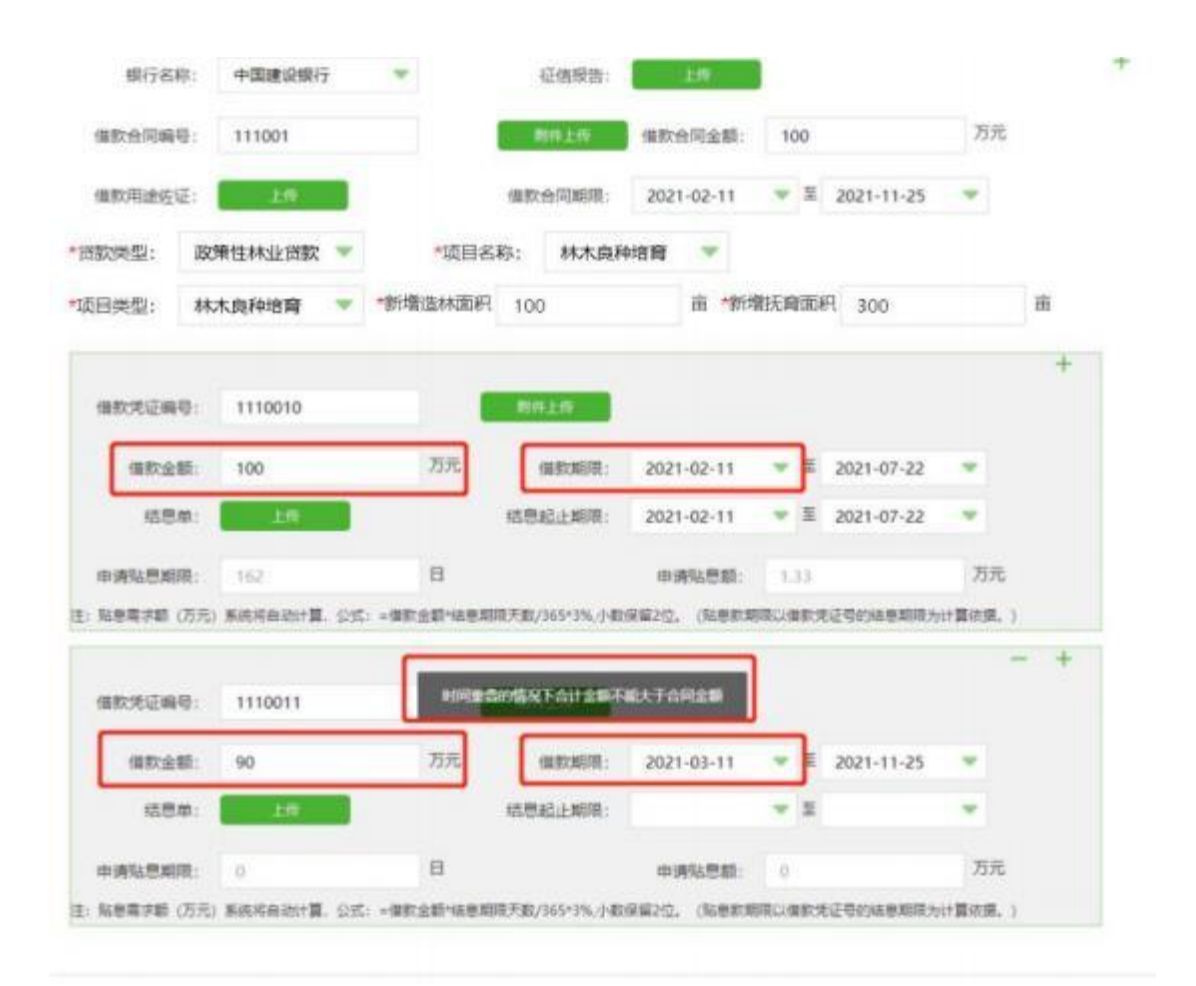

3.详细说明:

(1) 申请人信息: 申请人姓名、身份证号、联系电话为注册时填 写的信息,系统自动带入不可修改,填写邮编、联系地址,上传身份 证正反面照片(JPG,JPEG,PNG文件大小上限4MB);

(2) 所有标红色\*项为必填项;

(3) 经办人信息: 可勾选申请人与经办人是否为同一人,如果为 同一人,不需要填写经办人信息; 如果不是,需要填写经办人姓名、 联系电话、身份证号、邮编、联系地址,上传身份证正反面 照片 (JPG, JPEG, PNG文件大小上限4MB);

(4) 借款信息: 点击"+"可新增多个合同信息,下拉选择银行名 称 、贷款类型(政策性林业贷款/国家储备林贷款/一般性林业贷款)、 项 目名称(林木良种培育、造林、森林抚育、营造油茶、其他木本油 料 林(在输入框中填写项目类型)、项目类型与上述项目名称关联(对

应项目类型: 1.林木良种培育对应项目类型为林木良种培育; 2.造林 对 应项目类型为松、杉等乔木林、森林药材; 3.森林抚育对应项目类 型 为松、杉等乔木林、森林药材; 4.营造油茶对应项目类型为油茶, 5. 其他木本油料林对应项目类型为其他木本油料林); 上传征信报告、 借 款合同附件、借款用途佐证; 填写借款合同编号、借款合同金额、 项 目名称、新增面积; 选择借款合同期限;

(5) 上传文件类型[JPG,JPEG,PNG,PDF],JPG,JPEG,PNG文件大小 上限4MB, PDF文件大小上限50MB, 可上传多个附件;

(6) 上传的附件信息可进行预览,修改,删除;

(7) 借款凭证信息: 点击"+"可新增多个借款凭证信息,上传借 款 凭证附件、结息单附件; 填写借款凭证编号、借款金额; 选择借款 期 限、结息起止期限,申请贴息期限和申请贴息额为系统自动计算;

(8) 借款金额: 借款凭证中,单笔借款金额不能大于借款合同金 额; 如果有多个借款凭证信息,借款期限重叠的情况下借款的合计金 额不能大于借款合同金额;

(9) 借款期限: 借款期限不能超出借款合同期限;

(10) 结息起止期限: 结息起止期限不能超出借款期限;

(11) 申请贴息期(日):申请贴息期限为申请贴息年度内的实际 结 息天数,系统根据"结息起止期限"自动计算;

(12) 申请贴息额: 贴息需求额(万元) 系统将自动计算,公式: =借款金额\*结息期限天数/365\*3%,小数保留2位(贴息款期限以借款 凭证号的结息期限为计算依据):

(13) 点击"提交"按钮之前,务必勾选"已阅读并同意承诺";

(14) 贷款贴息申请表填写完成后,提交"林业部门"进行受理审 核;

(15) 填写的贷款贴息申请信息务必真实有效,合法合规。

#### 2.5贷款贴息申请撤销

申请人如果需要撤销贴息贷款申请单,可以在用户中心-贴息申 请界面,点击申请撤销的按钮。贴息贷款申请单在以下状态下可以申 请撤销: 待受理,初审通过,审核通过,审核驳回,复核驳回。省级 复核通过后,申请人不可以操作撤销。

贴息贷款申请单为"待受理"状态,申请人可以在用户中心-贴 息申请界面,点击申请撤销的按钮,由县级林业局在"贷款贴息待初 审"界面操作"确认撤销", 确认撤销之后,申请单更新为"已撤销", 申请 人可以重新修改,保存,提交。

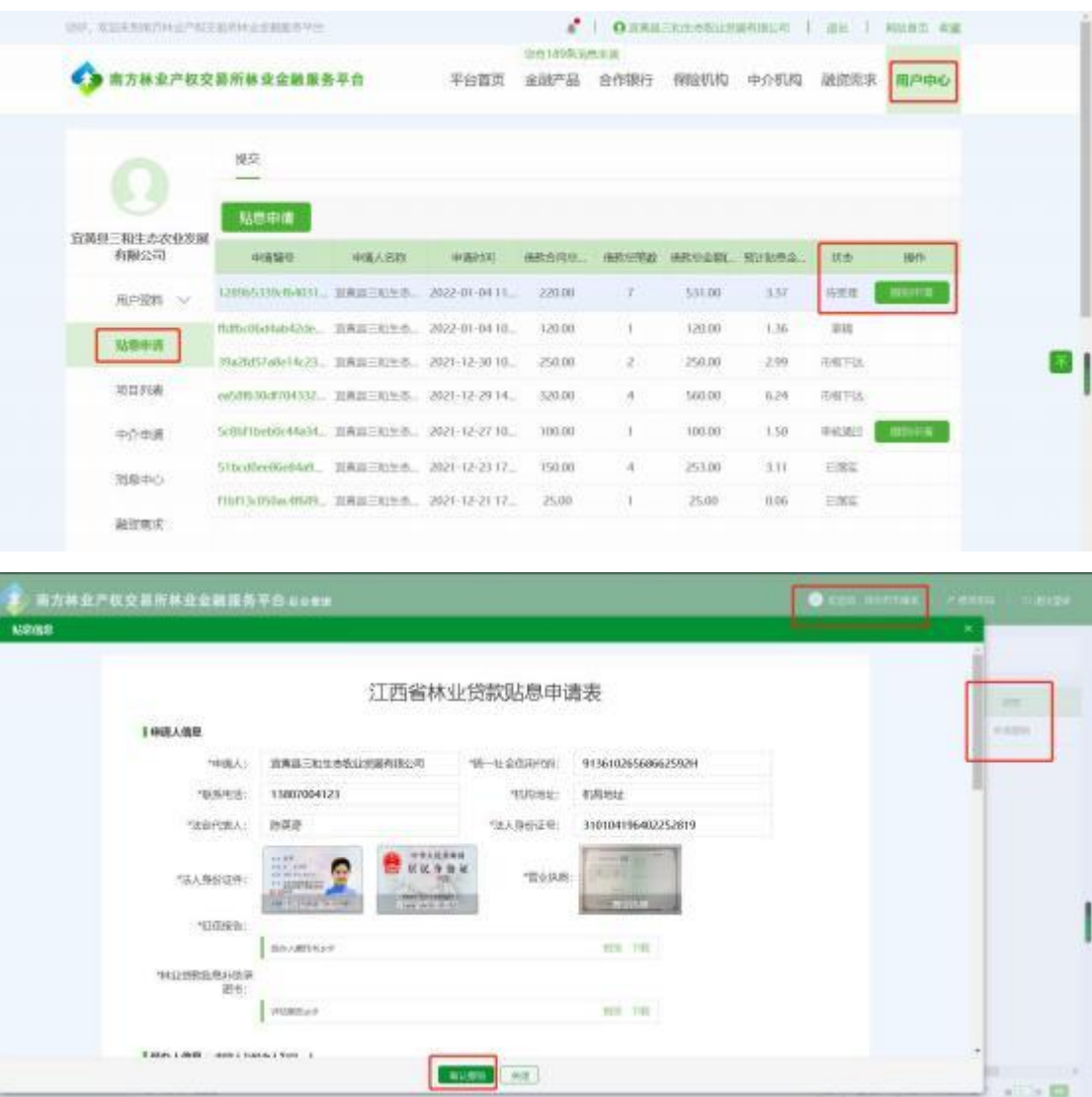

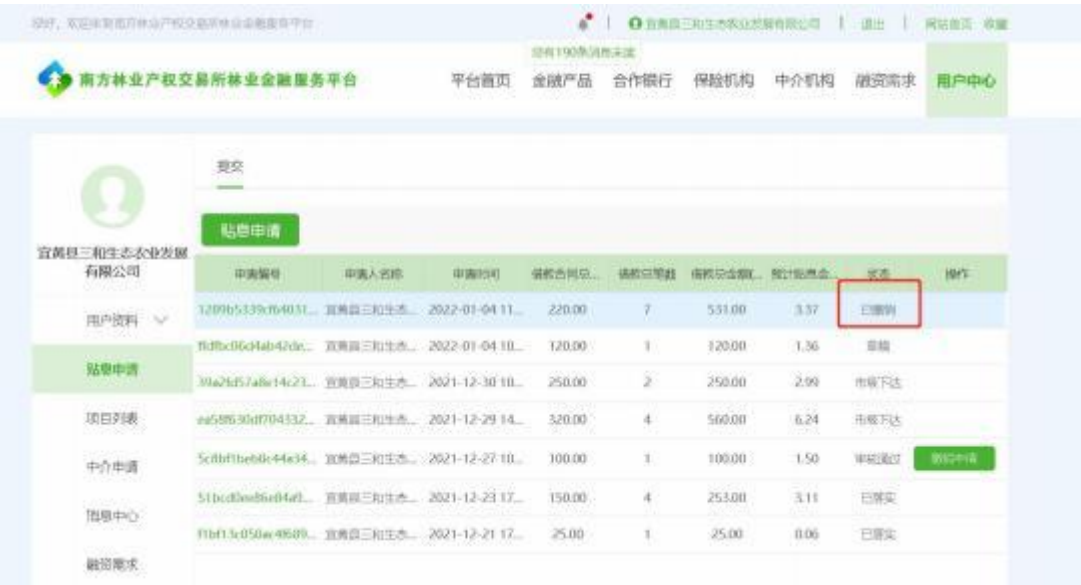

贴息贷款申请单为"初审通过"状态,申请人可以在用户中心 - 贴息申请界面,点击申请撤销的按钮,由市级林业局在"贷款贴息 待 审核"界面操作"确认撤销", 确认撤销之后,申请单更新为"己 撤 销", 申请人可以重新修改, 保存, 提交。

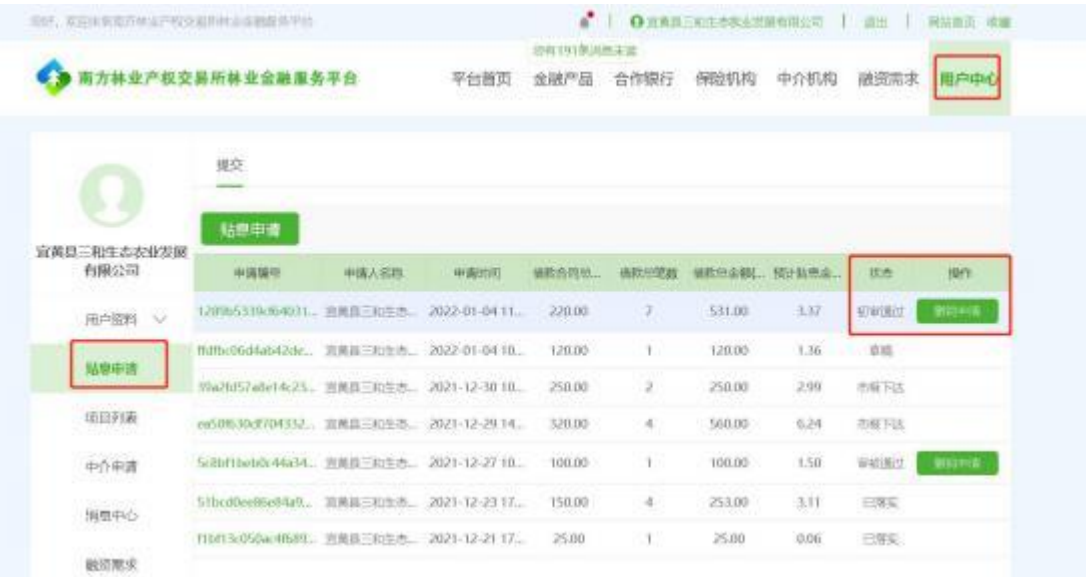

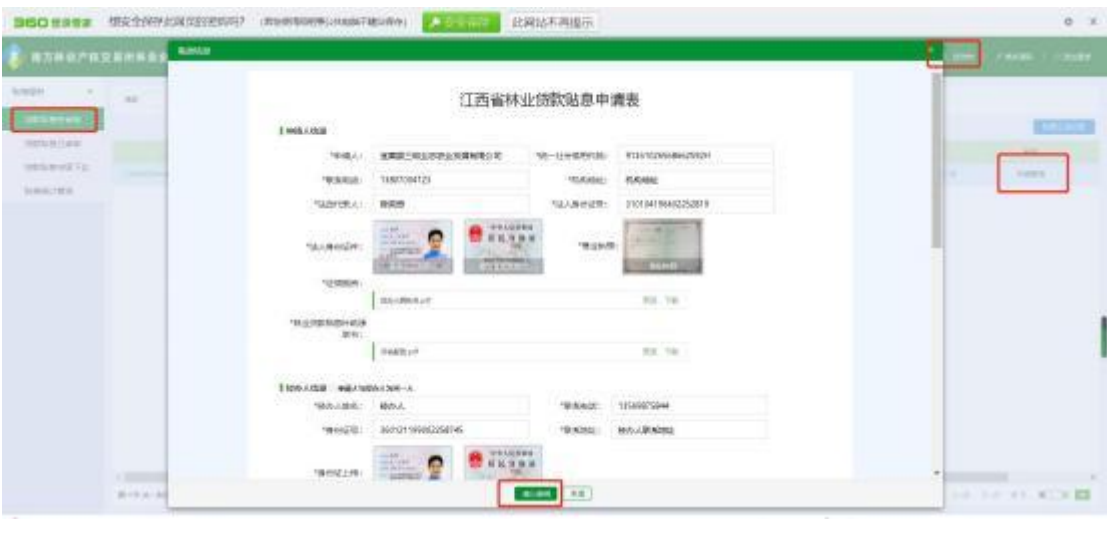

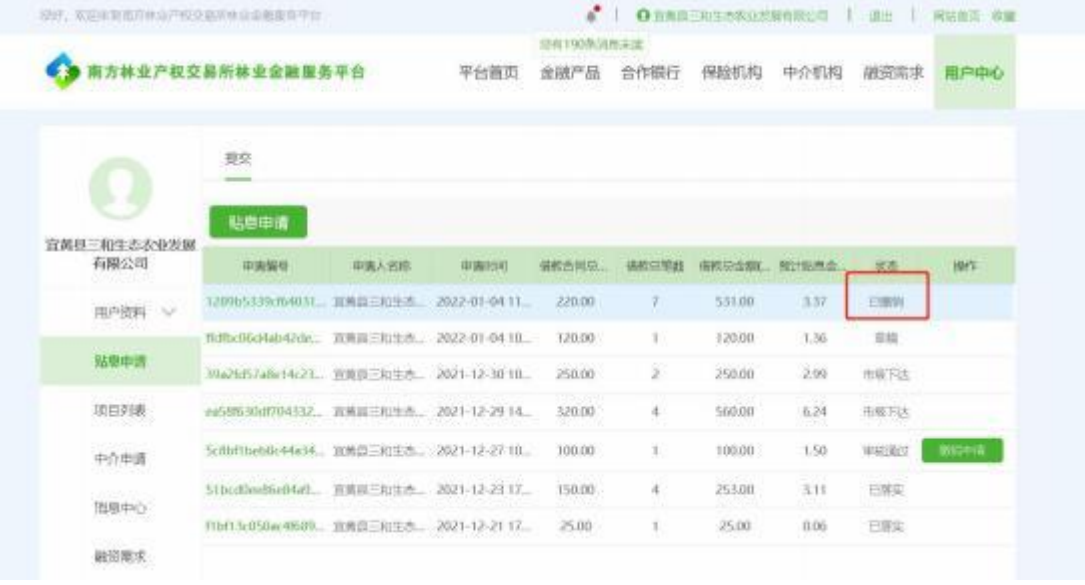

贴息贷款申请单为"审核通过"状态,申请人可以在用户中心 - 贴息申请界面,点击申请撤销的按钮,由省级林业局在"贷款贴息 待 复核"界面操作"确认撤销", 确认撤销之后,申请单更新为"己 撤 销", 申请人可以重新修改, 保存, 提交。

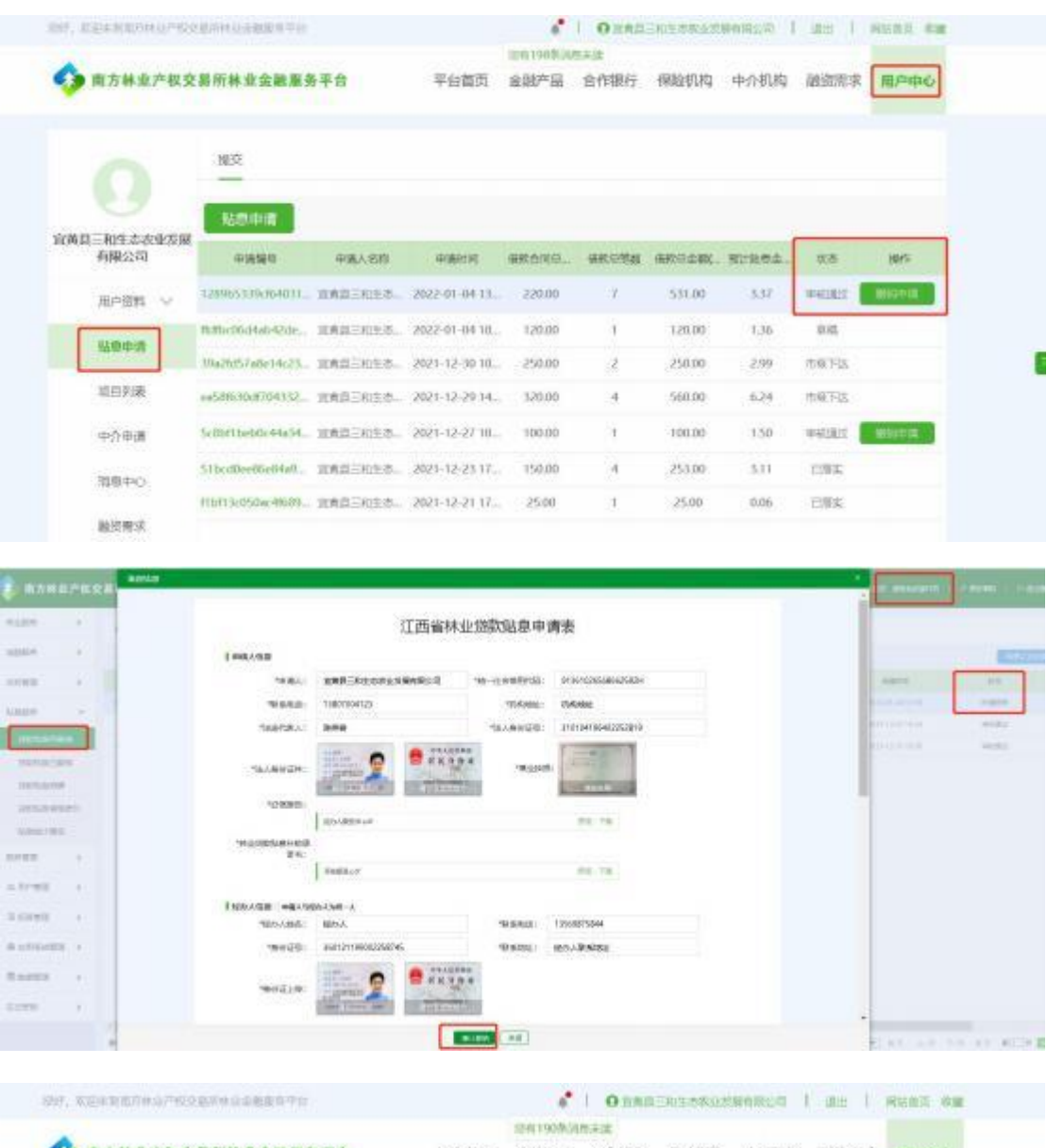

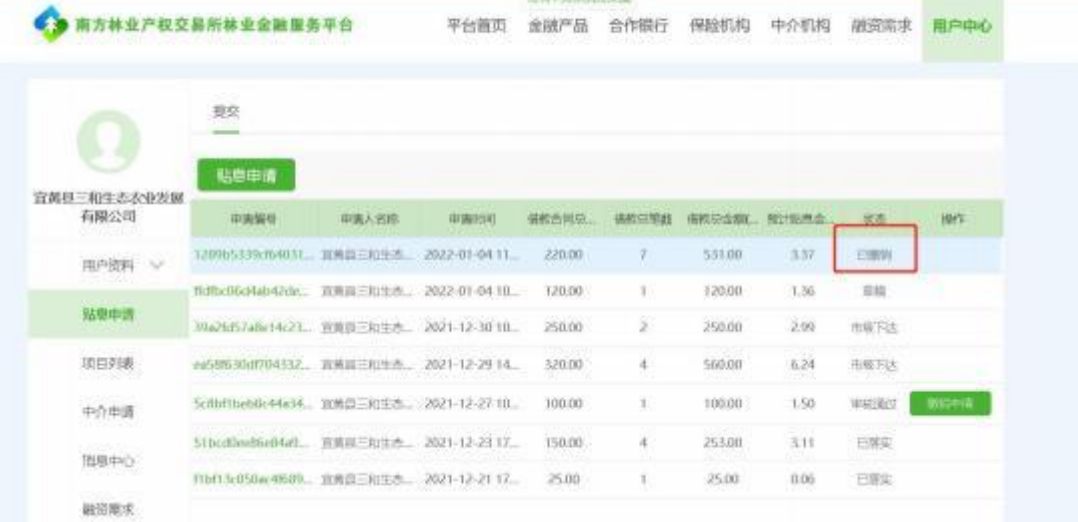

贴息贷款申请单为"审核驳回"状态,申请人可以在用户中心

-

贴息申请界面,点击申请撤销的按钮,由县级林业局在"贷款贴息待 初审"界面,操作"确认撤销", 确认撤销之后,申请单更新为"己 撤销",申请人可以重新修改,保存,提交。

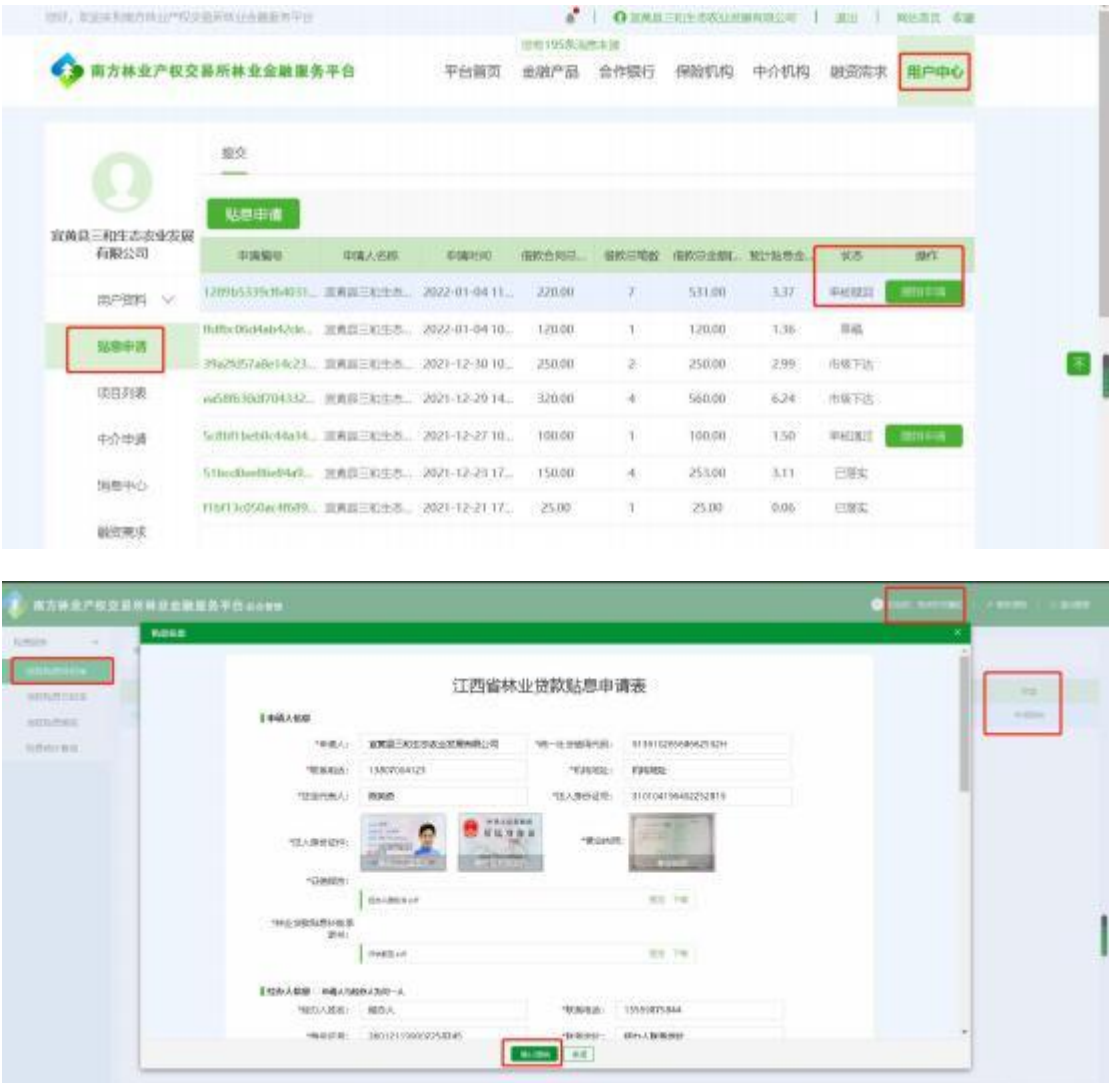

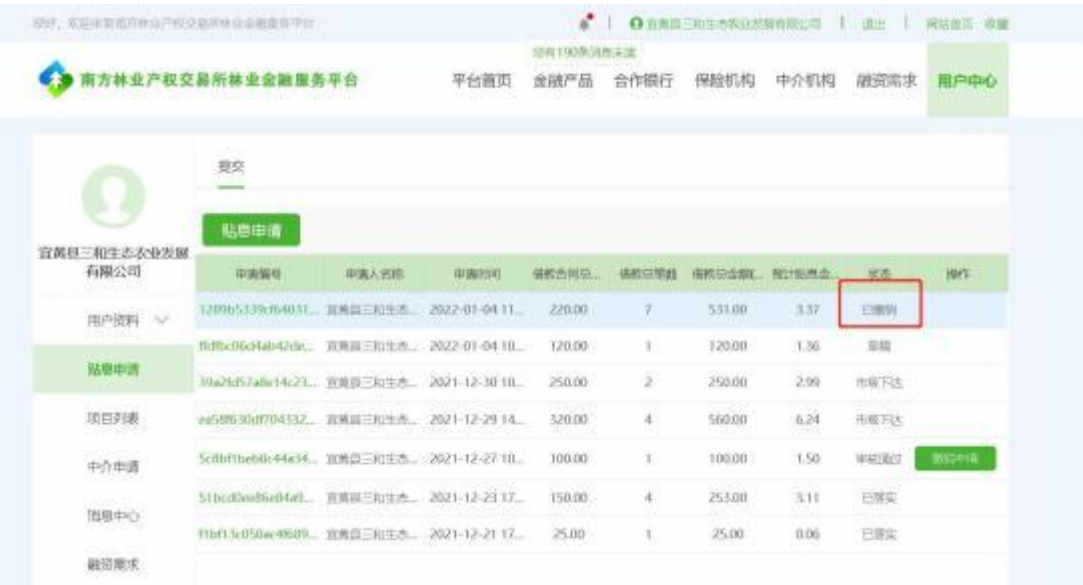

贴息贷款申请单为"复核驳回"状态,申请人可以在用户中心 - 贴息申请界面,点击申请撤销的按钮,由市级林业局在"贷款贴息 待 审核"界面操作"确认撤销", 确认撤销之后,申请单更新为"己 撤 销", 申请人可以重新修改, 保存, 提交。

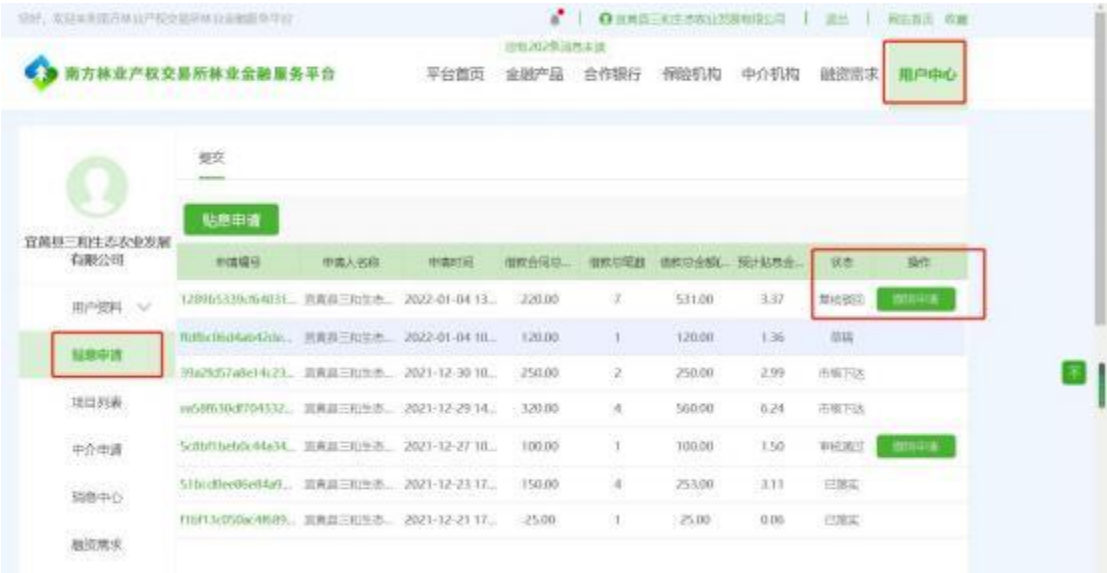

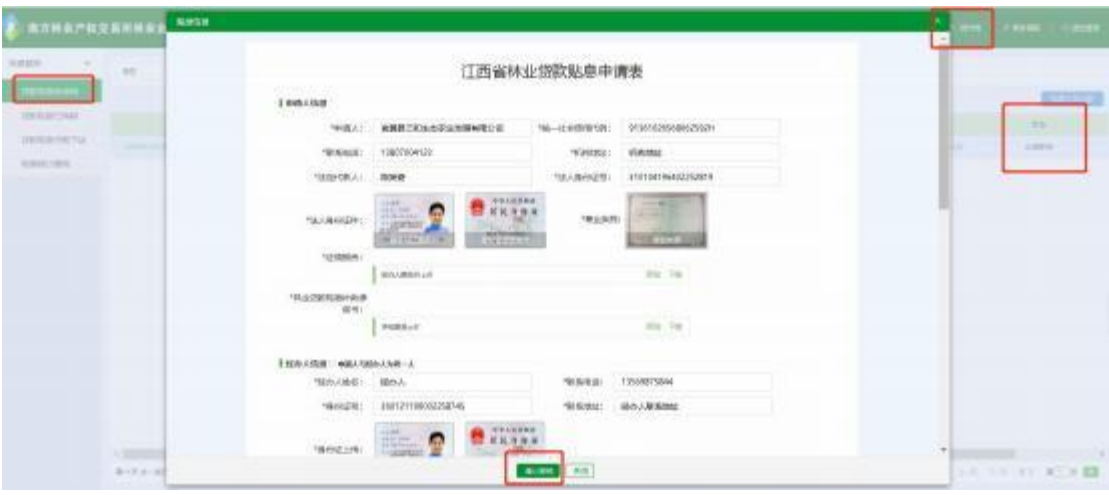

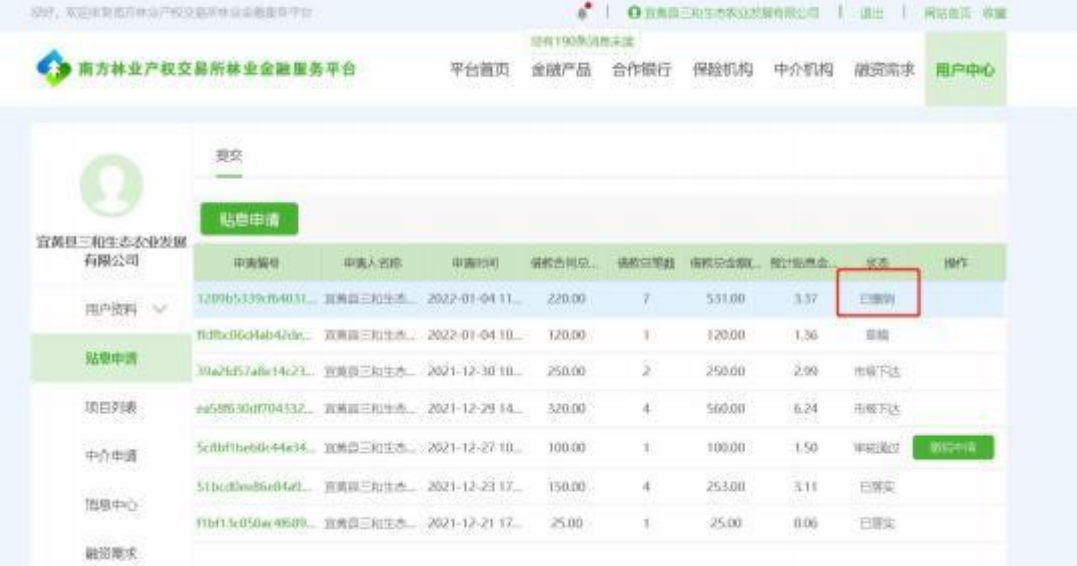